### Step 8 - Part C – Auto Collage

 Note – Collage is only available on Version 2012.

- Follow same process to select the photos.
  Like click on first one and then press and hold
  Ctrl key and click on the next photos.
- Note minimum is 7

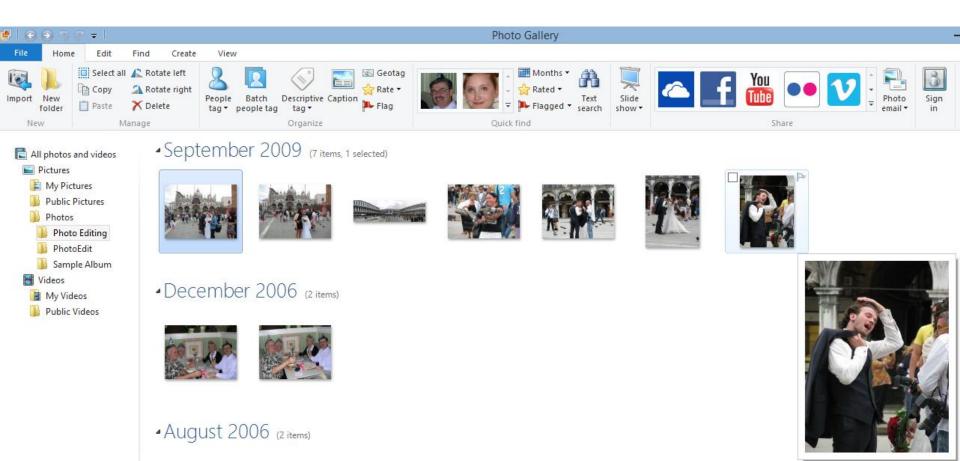

### Once selected, click on Create Tab

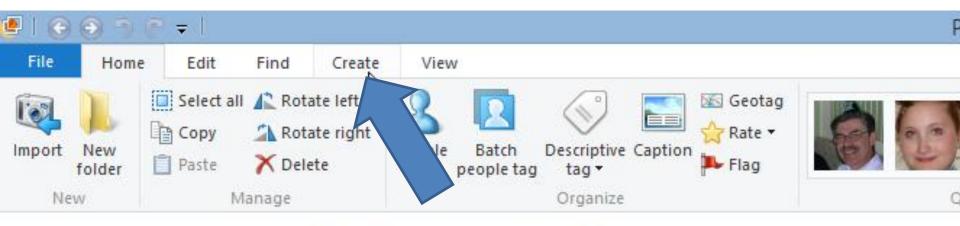

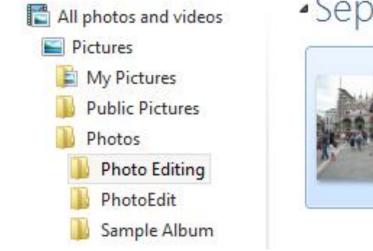

### September 2009 (7 items, 7 selected)

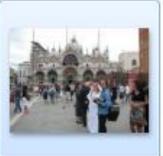

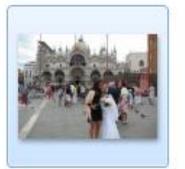

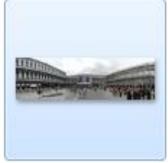

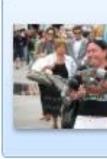

### Then click on Auto Collage

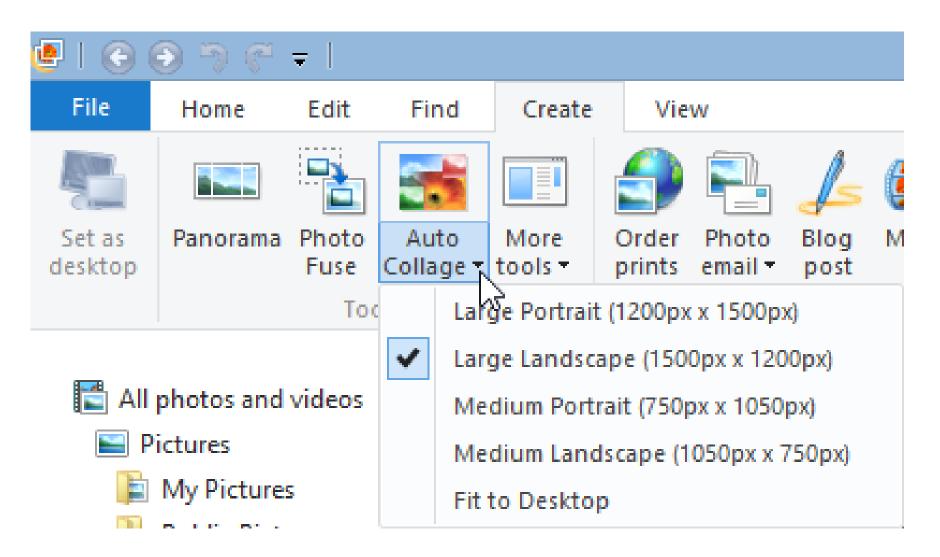

# You then see it is Creating your collage

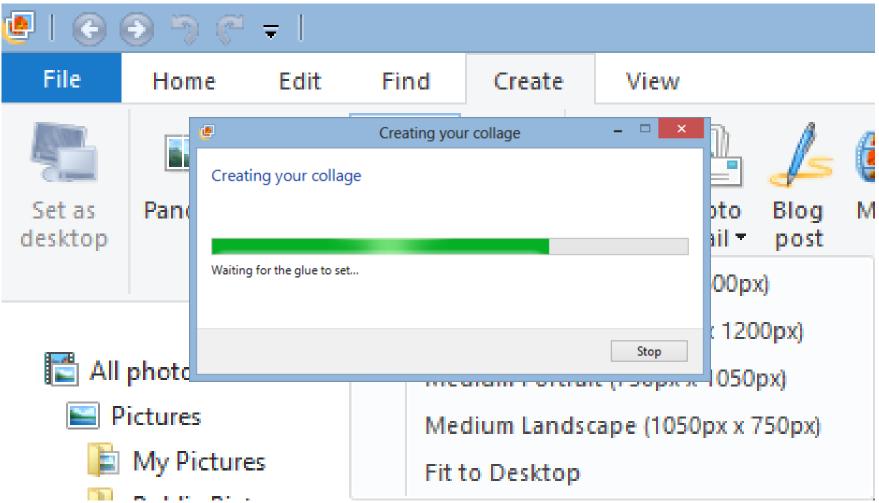

# Once complete, Windows Explorer opens. You can change name, then click on Save

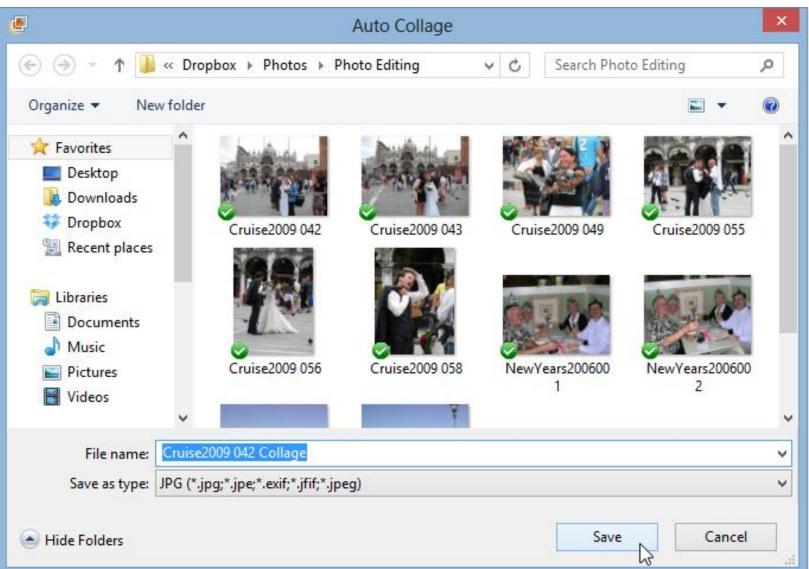

## It then shows the results and click on Close file in upper right.

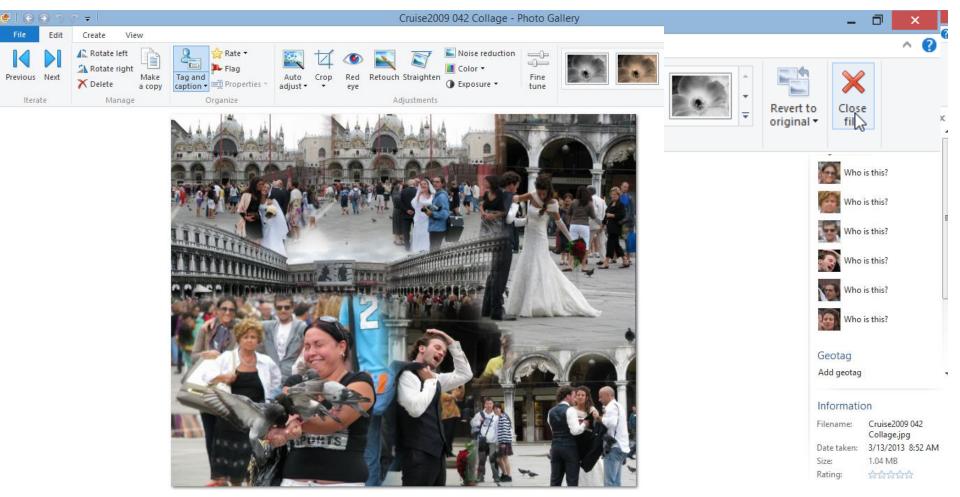

# It then returns to Home tab. This is the end of Part C.

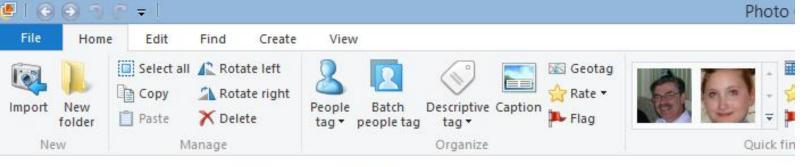

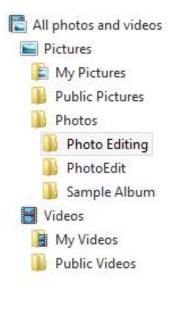

#### March 2013 (1 item, 1 selected)

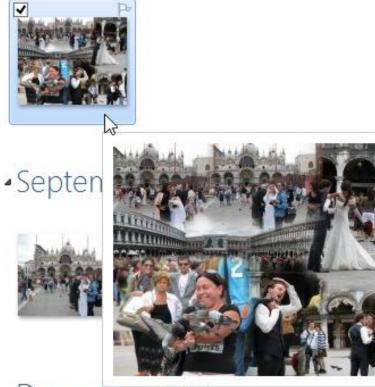

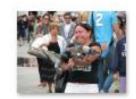